## 使用**NFS**服務**(Mac OS)**

網路檔案系統「INFS「1通常用於Unix和類Unix系統上,如Linux「在Mac上,我們一般推薦使用 [SMB](http://wiki.myakitio.com/zh-tw:fm_smb_mac)或 [AFP](http://wiki.myakitio.com/zh-tw:fm_afp_mac)來 代替,但如果你喜歡,你也可以使用NFSN相比SMB和AFP的優點是,一旦管理員設置NFS共享,在同一本 地端網路上的任何人都可以共享這一個資料夾,而無需登錄。

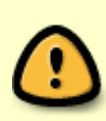

當您的系統只能使用NFS服務時,您的私有雲必須和電腦都連接在同一個區域網路中。如 果你不在家,想遠端連線私有雲∏NFS服務並未支援。但你可以使用 [WebDAV](http://wiki.myakitio.com/zh-tw:fm_webdav_mac) [操作方式,](http://wiki.myakitio.com/zh-tw:fm_webdav_mac) 雖然傳輸速率會比較慢,還有一些其他的限制。或者你也可以考慮使用 [FTP](http://wiki.myakitio.com/zh-tw:fm_ftp_mac),但如果你不 上傳大量檔案,您只需使用 [瀏覽器操作方式](http://wiki.myakitio.com/zh-tw:fm_web)[

## 設定 **NFS** 服務

- 1. 使用admin帳號登入裝置中。
- 2. 到「系統設置」中的「INFSIT項目中開啟。請參考: [系統設置>服務](http://wiki.myakitio.com/zh-tw:services_nfs)[>NFS.](http://wiki.myakitio.com/zh-tw:services_nfs)

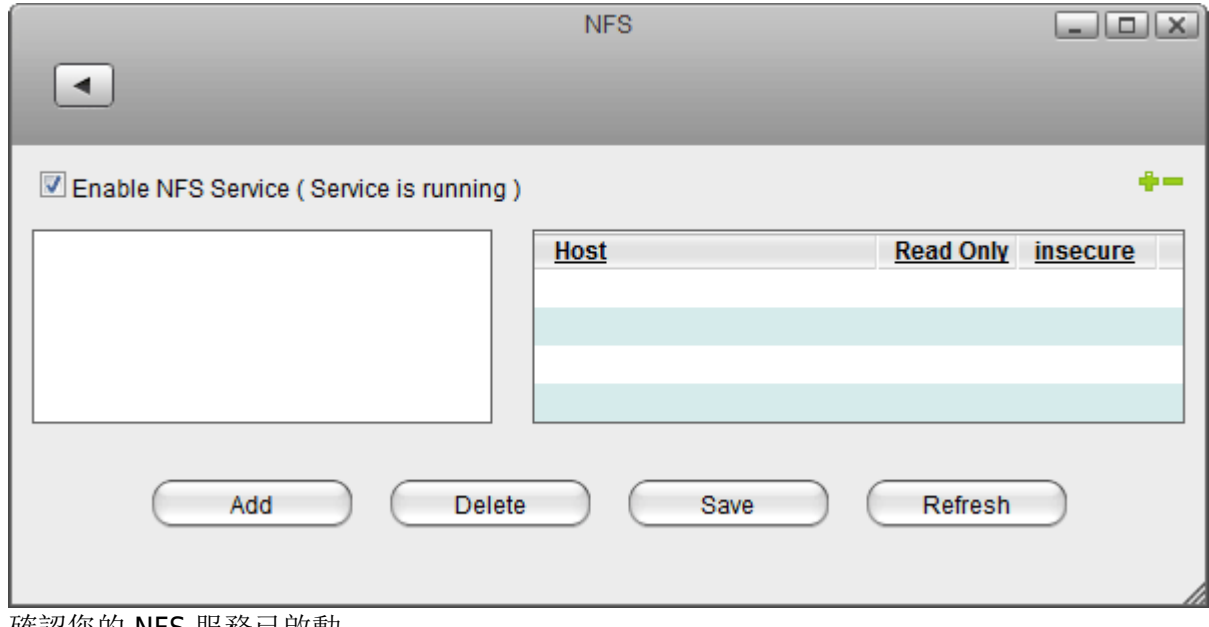

3. 確認您的 NFS 服務已啟動。

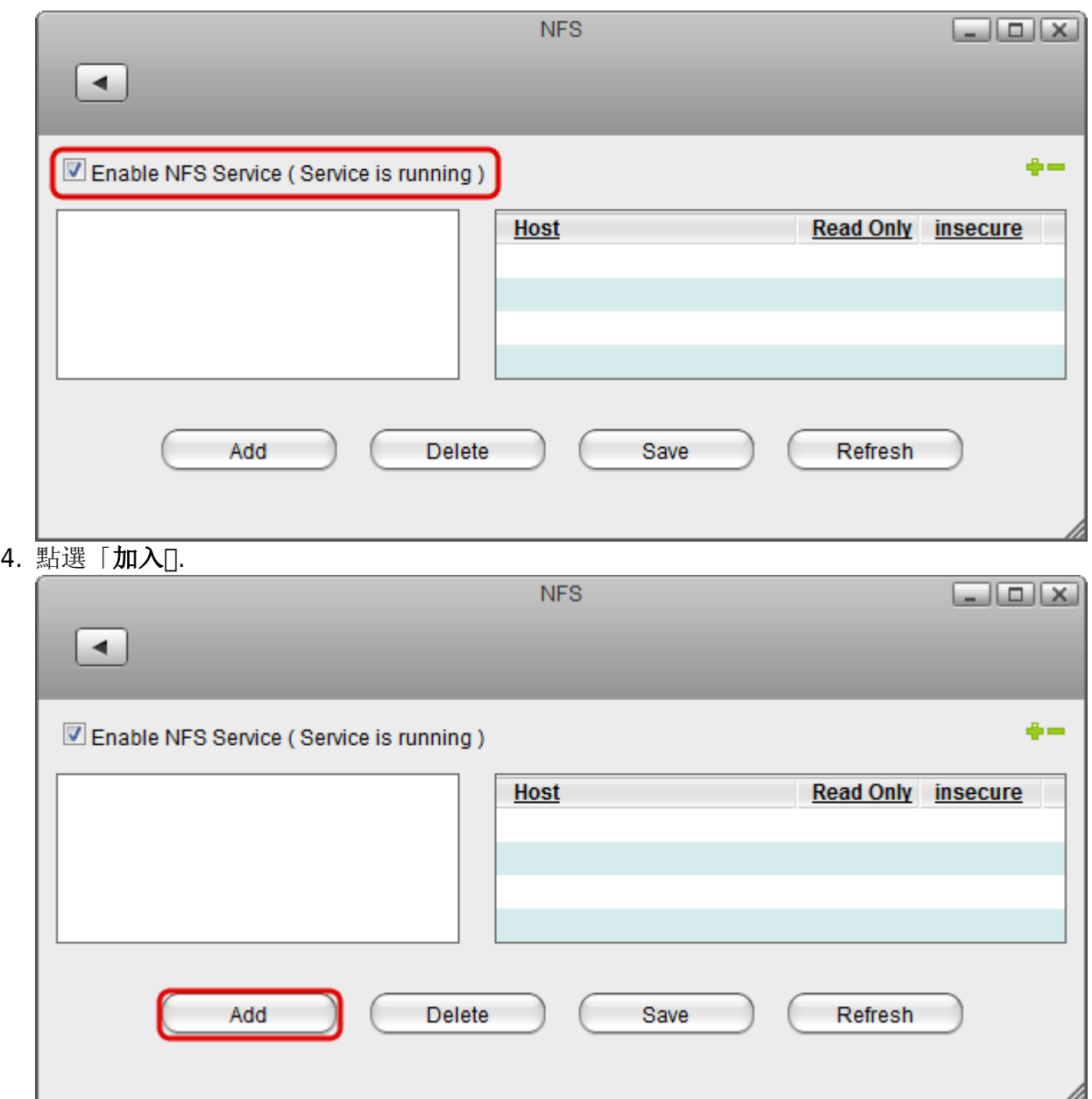

5. 選擇您要使用的資料夾,確認後按下「開啟00

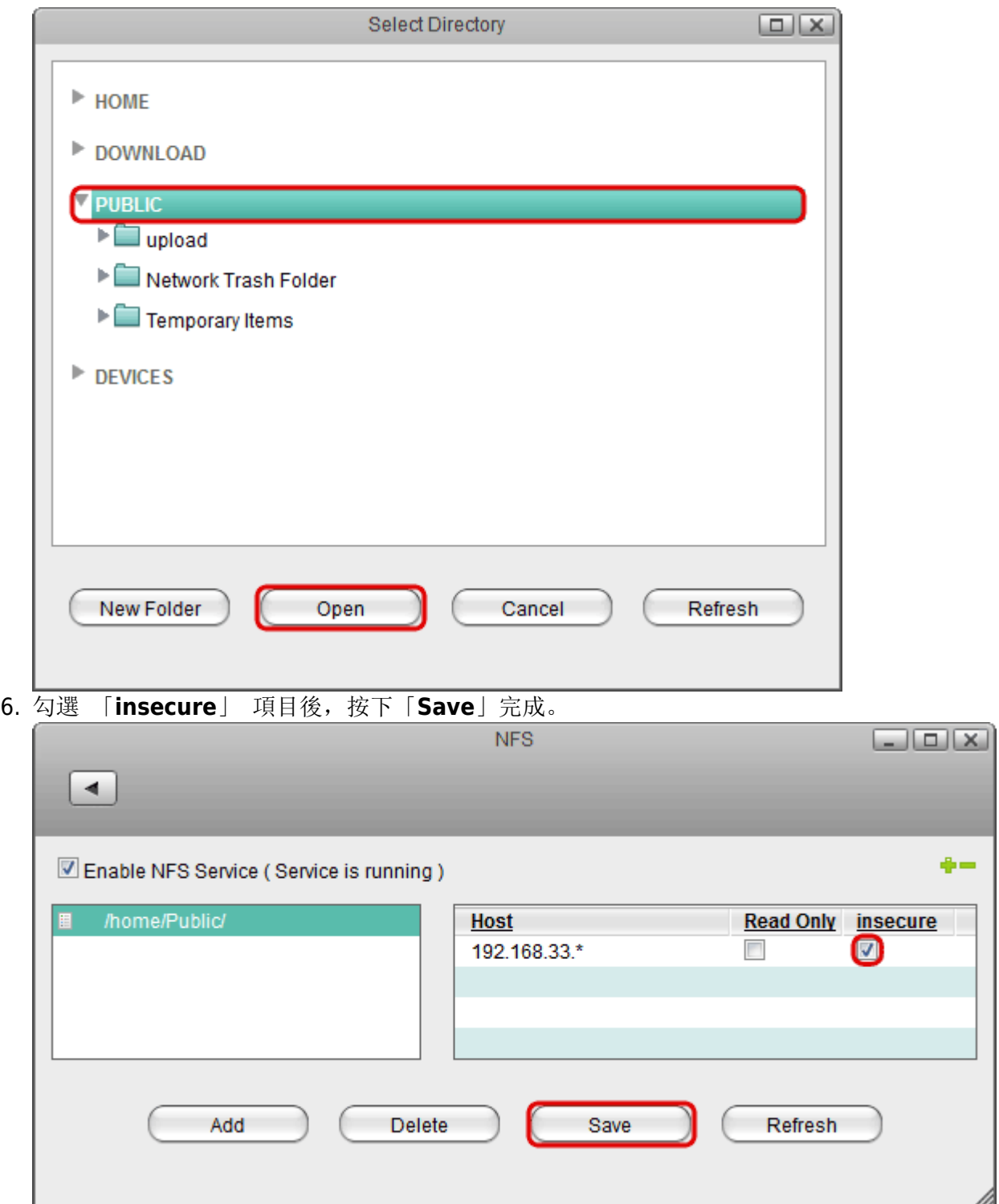

## 連線 **NFS**

- 1. 在視窗上方的工具列點選「前往 > 連接伺服器」項目, 或是直接按下鍵盤上的快捷鍵「command **+ k**」。
- 2. 入**nfs://** 裝置的 **IP** 地址 (例如:192.168.33.30) 在加上您所分享的資料夾路徑(例 如[]/home/Public) 完成後按下「連接[]

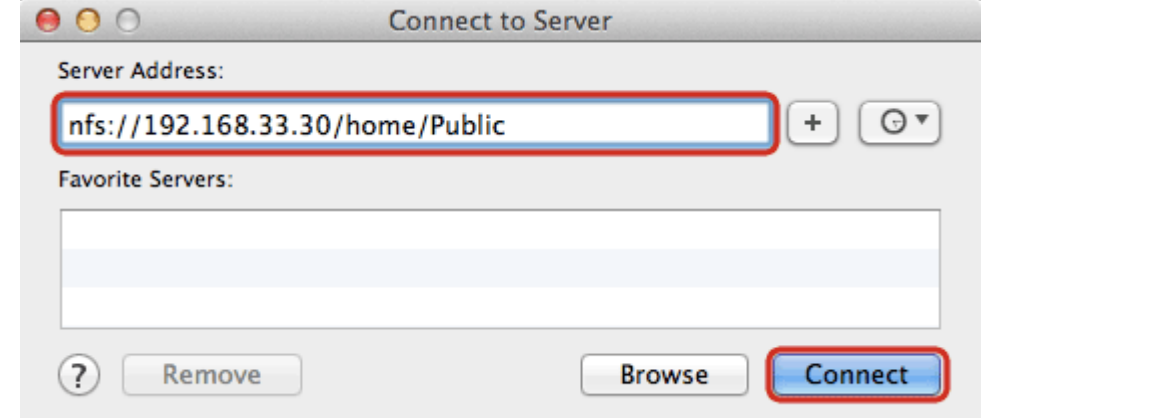

3. 現在你可以在你的Finder中使用分享的資料夾。如要中斷,直接按下退出小圖示即可。

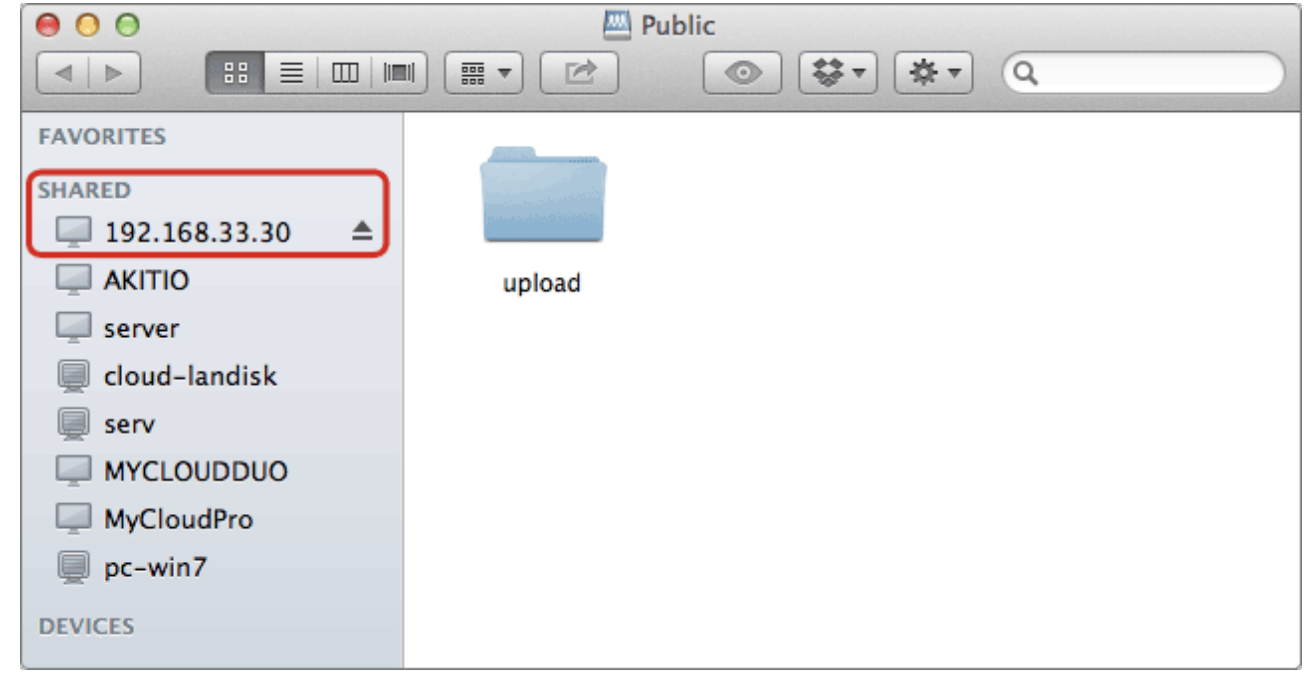

From: <http://wiki.myakitio.com/> - **MyAkitio Wiki**

Permanent link: **[http://wiki.myakitio.com/zh-tw:fm\\_nfs\\_mac](http://wiki.myakitio.com/zh-tw:fm_nfs_mac)**

Last update: **2013/09/06 07:29**

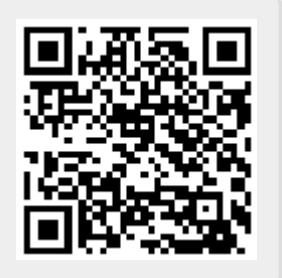